## Name \_\_\_\_\_\_\_\_\_\_\_\_\_\_\_\_\_\_\_\_\_\_\_\_\_\_\_\_\_\_\_\_\_\_ Date \_\_\_\_\_\_\_\_\_\_\_\_\_ Class\_\_\_\_\_\_\_\_

## *3:3 Lab – Putting a Table in a Form*

Objectives:

- Create a form with a table in it .
- Use the table to format alignment.
- Use the table to format background color.

Materials:

- HTMLpad or other text editor
- A storage device, either a floppy disc or hard drive

Below is an example of a form without a table above a form with an imbedded table. When you finish this lab your form should look like the one on the bottom.

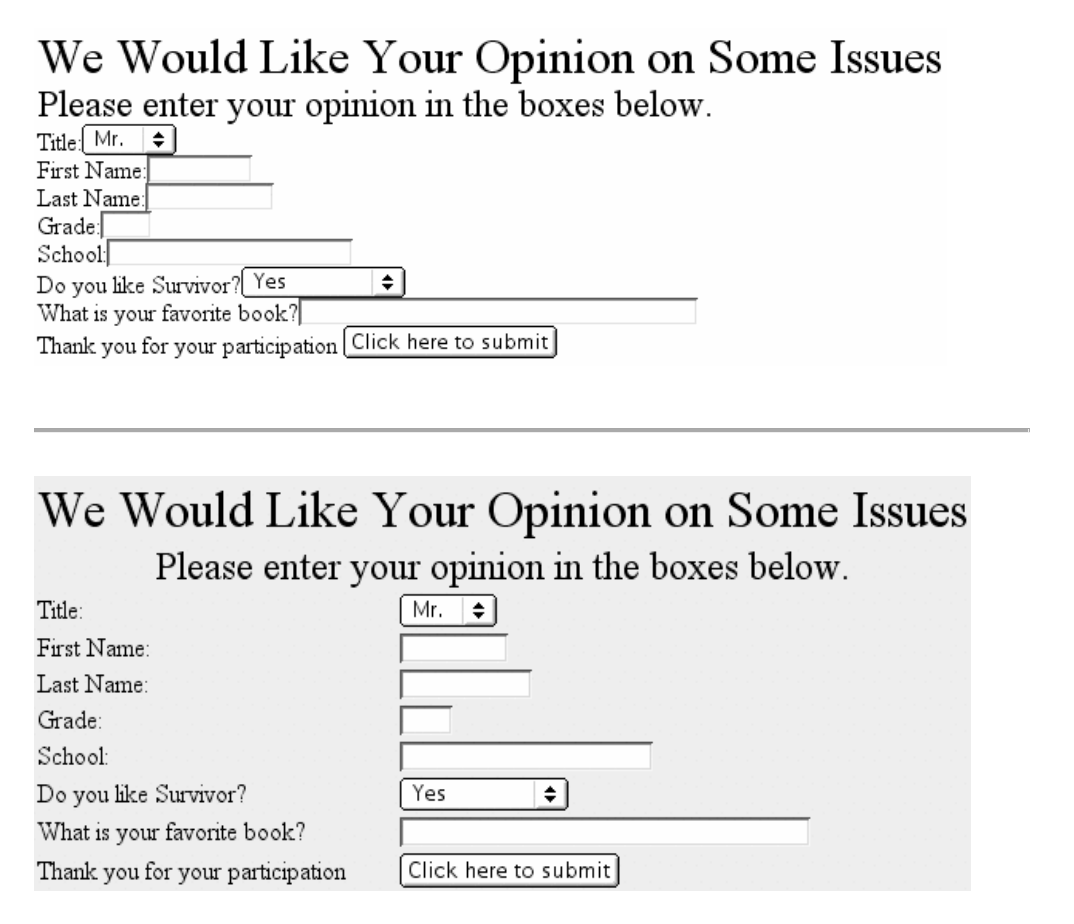

## *3:3 Lab – Putting a Table into a Form*

You can make your form easier to read and more attractive by adding a background color to a table that is imbedded into the form.

You start the form first with the  $\leq$  FORM $>$  tag and then add the  $\leq$  TABLE $>$  tag.

The form tags will then be placed into data  $\langle$ TD $\rangle$  cells that are in rows  $\langle$ TR $\rangle$ . This way you can have the text boxes lined up neatly.

Follow the procedures below to create the form on the bottom of the example.

## **Procedures:**

- 1. Load your template and save it as *3.3\_last.html*
- 2. After the  $\langle BODY \rangle$  tag, put in the usual  $\langle FORM \rangle$  tag.
- 3. After the <FORM> tag, put in a <TABLE> tag.
- 4. Put a light pastel background color into the table tag.
- 5. Your first row will span two columns and have the "We would like .." line centered using a size 6 font.
- 6. Your second row will also span two columns and have the "Please enter…." line centered using a size 5 font.
- 7. Your third row will have two data cells.
	- a. The first cell will have the word "Title:"
	- b. The second cell will have the list box for the titles **Mr. Mrs. or Ms**.
- 8. Your fourth row will have two data cells with the textbox 12 wide.
- 9. The text boxes in the following rows will be the length specified:
	- $5<sup>th</sup>$  row; 15 wide, the 6<sup>th</sup> row; 5 wide, the 7<sup>th</sup> row; 20 wide and the 10<sup>th</sup> row; 50 wide.
	- The 9<sup>th</sup> row list box will have choices: **yes, no** or **no opinion**.
- 10. Note the text on the submit button needs to be customized.
- 11. When you are satisfied with your table, copy the code for the form and paste it under the code for the form you just copied. You should now have two identical forms.
- 12. You are going to format this second form so that the  $3<sup>rd</sup>$  through 10<sup>th</sup> cells of the first column are right justified and the  $2<sup>nd</sup>$  cell of the last row is centered.
- 13. When you are done, your second form should look like the one below.
- 14. Save your work a final time.

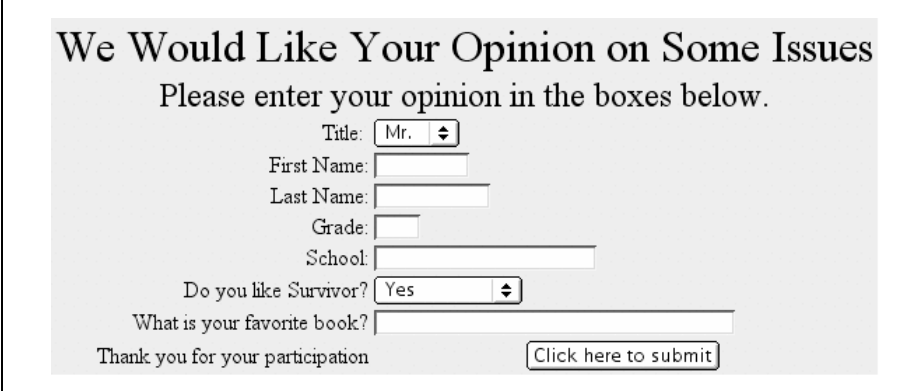

*HTML 2 ©* by Nancy Starno, published by *TEACHINGpoint*  as part of the *Expert Systems for Teachers*™ Series